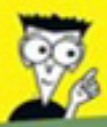

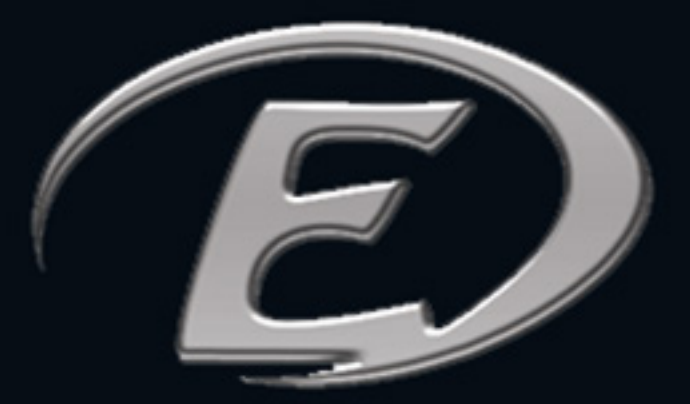

# POUR UI E<br>S

Vol. 2

Associer plusieurs comptes

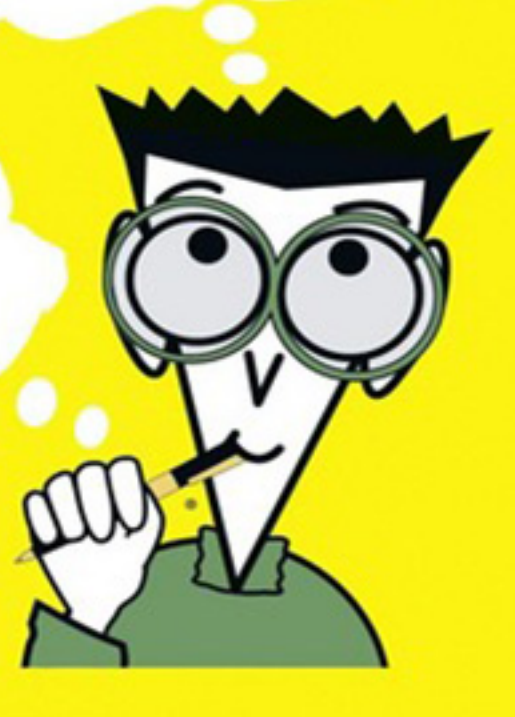

### Configurer sur l'ordinateur pour pouvoir utiliser sur l'application mobile

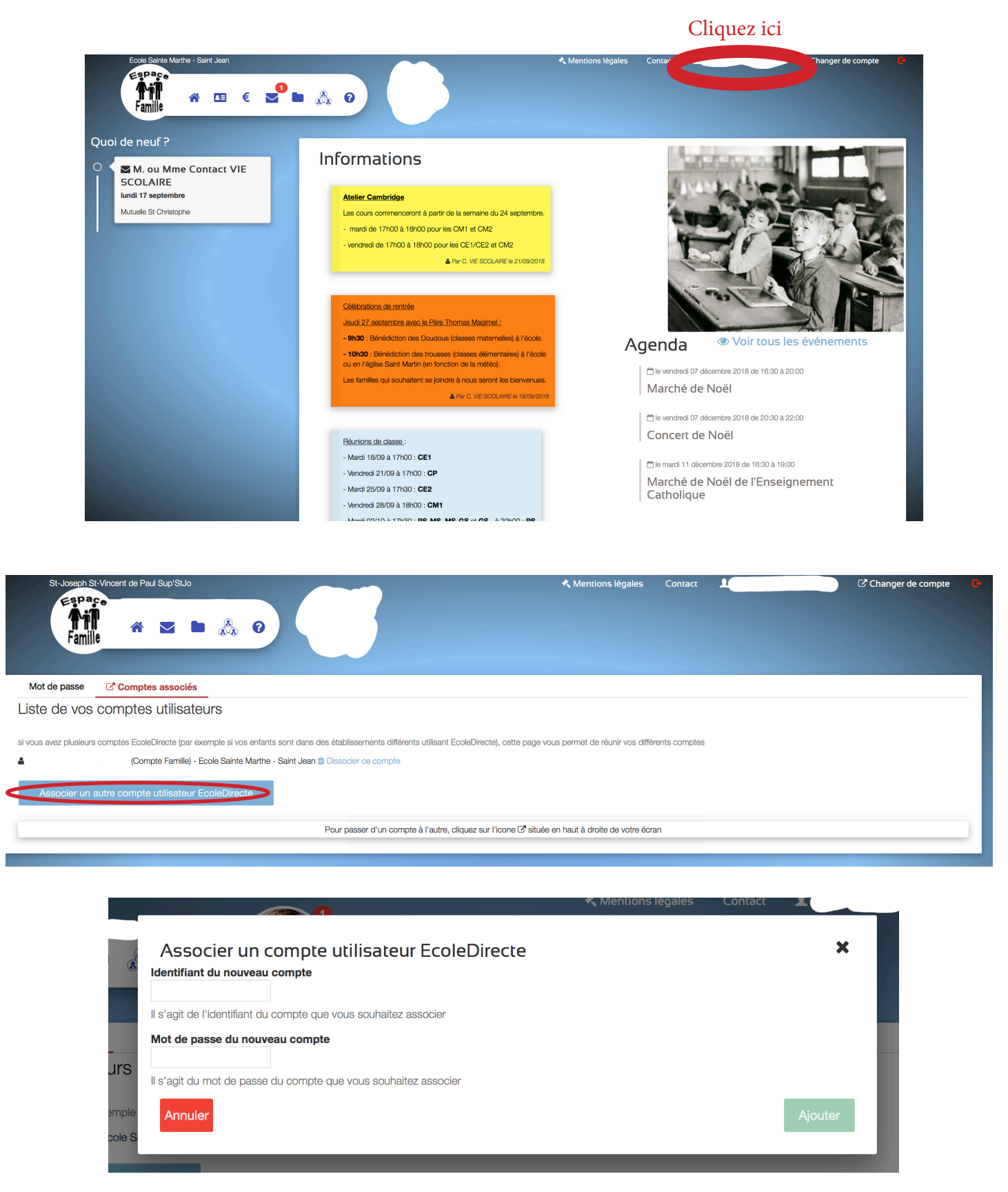

Cliquez sur vos «NOM»

Allez sur l'onglet «Comptes associés» Cliquez sur «Associer un autre compte utilisateur EcoleDirecte»

Rentrez l'identifiant et le mot de passe de votre conjoint

#### Cliquez ici

![](_page_2_Picture_1.jpeg)

![](_page_2_Picture_2.jpeg)

Cliquez sur «Changer de compte»

Vous pouvez choisir le compte des différents établissement de vos enfants

#### Après avoir configurer sur l'ordinateur

![](_page_3_Figure_1.jpeg)

![](_page_3_Picture_2.jpeg)

Célét Jeudi Magir  $-9h3$ 

![](_page_4_Picture_0.jpeg)

 $9073\%$ 

![](_page_5_Picture_0.jpeg)

### Mon Ecole Directe

## Téléchargeable gratuitement

![](_page_5_Picture_3.jpeg)

![](_page_5_Picture_4.jpeg)

![](_page_5_Picture_5.jpeg)